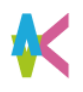

ログイン

### ■こちらのURLもしくはQR コードを読み取ってログインしましょう。 Scan this URL or QR code to log in .

URL <https://uc-student.jp/kyutech/>

■自分の九工大IDとパスワードを入力して 「Login」を押します。

Enter your 「九工大ID」 and password and press "Login".

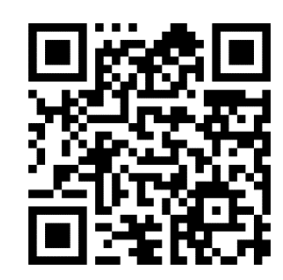

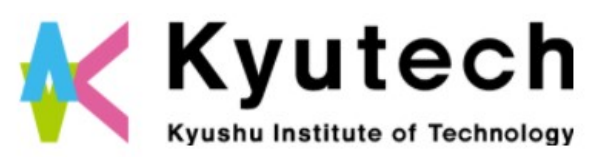

ログインサービス: キャリタスUC > パスワードをお忘れの方はこちら 九工大ID お困りの方はこちら バスワード パスワード□ログインを記憶しません。 □送信する情報を再度表示して送信の可否 を選択します。 Login キャリタスしC 学校向け求人票クラ

ウドサービス

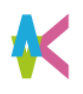

# ガイダンス参加方法

■「キャリタスUC」のTOPページより 「学校からのお知らせ」をクリック。

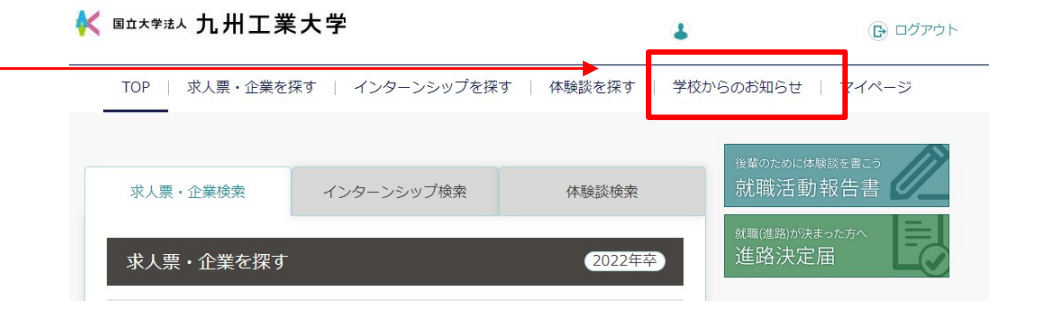

#### ■「ガイダンスの申し込み」をクリック。 申し込み不要のガイダンスも こちらから確認します。

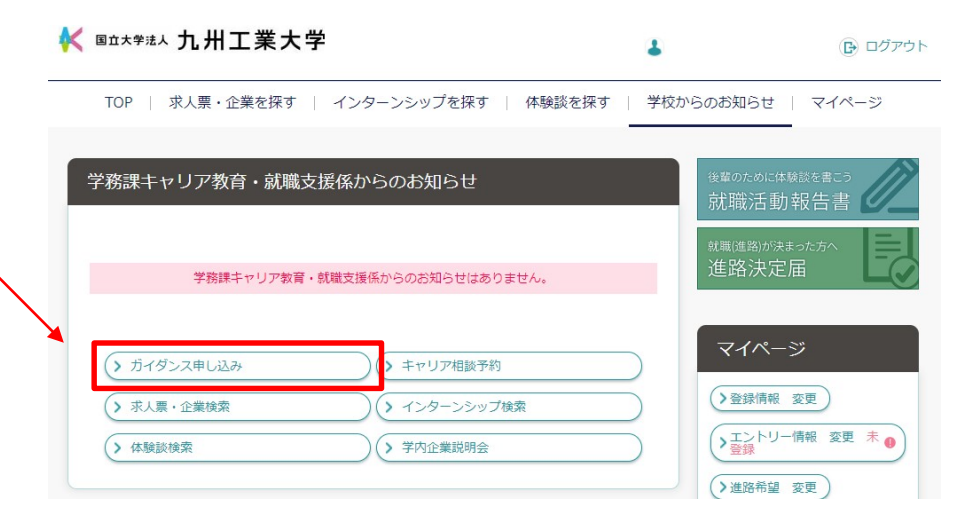

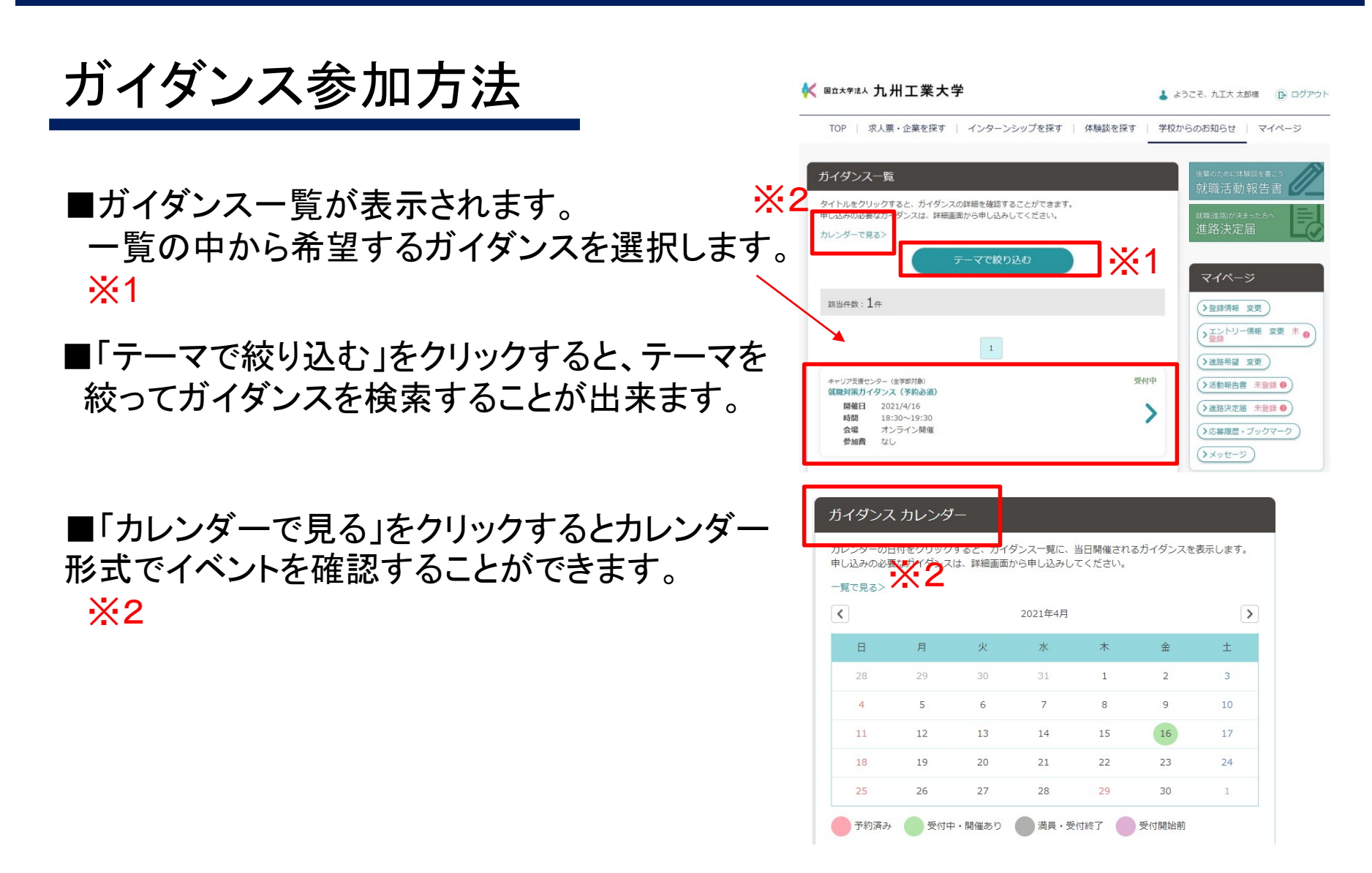

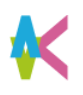

# ガイダンス参加方法(予約不要の場合)

■ガイダンス一覧の中から 希望するガイダンスを選択すると ガイダンスの詳細を確認できます。

■予約不要の場合は内容を よく確認して、 時間になったら会場に行く、 もしくは、表示されている オンラインシステムにログイン してください。

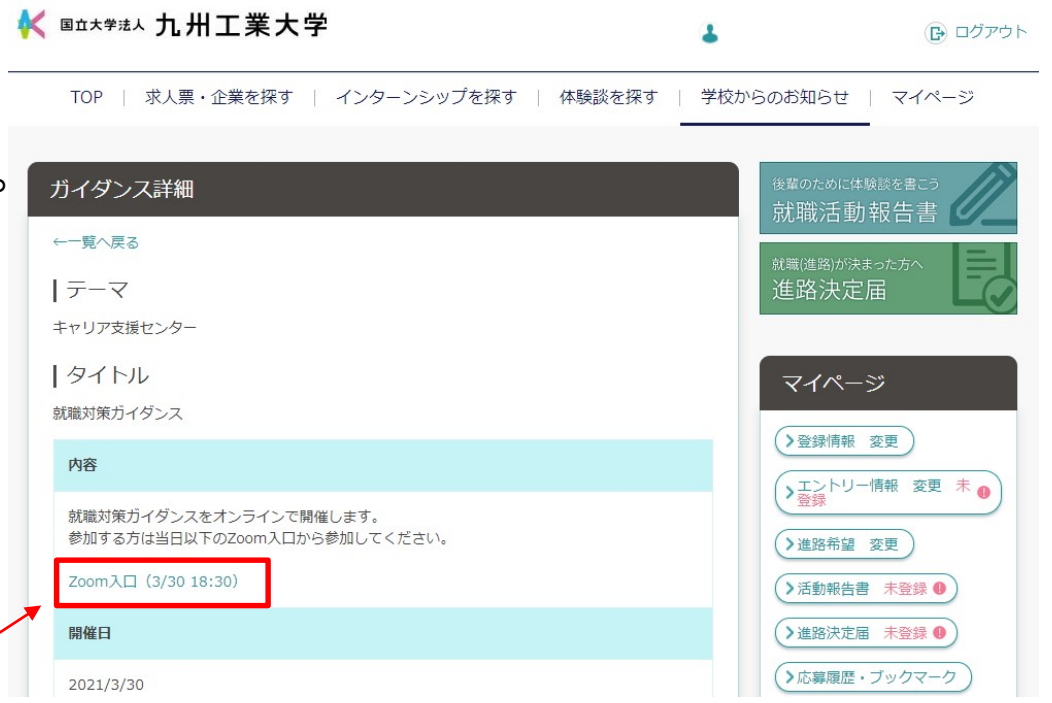

■オンラインシステムの詳細は 「内容」欄に記載されています。

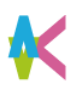

# ガイダンス参加方法(予約必須の場合)

■ガイダンス一覧の中から 希望するガイダンスを選択すると ガイダンスの詳細を確認できます。

- ■イベントを選択し、内容に間違い がないかよく確認してください。 間違いがなければ「申し込む」を クリック。
- ■受付期間外の場合、申し込みする ことはできません

■定員が設定されている場合は、 定員以上の 申し込みはできません。

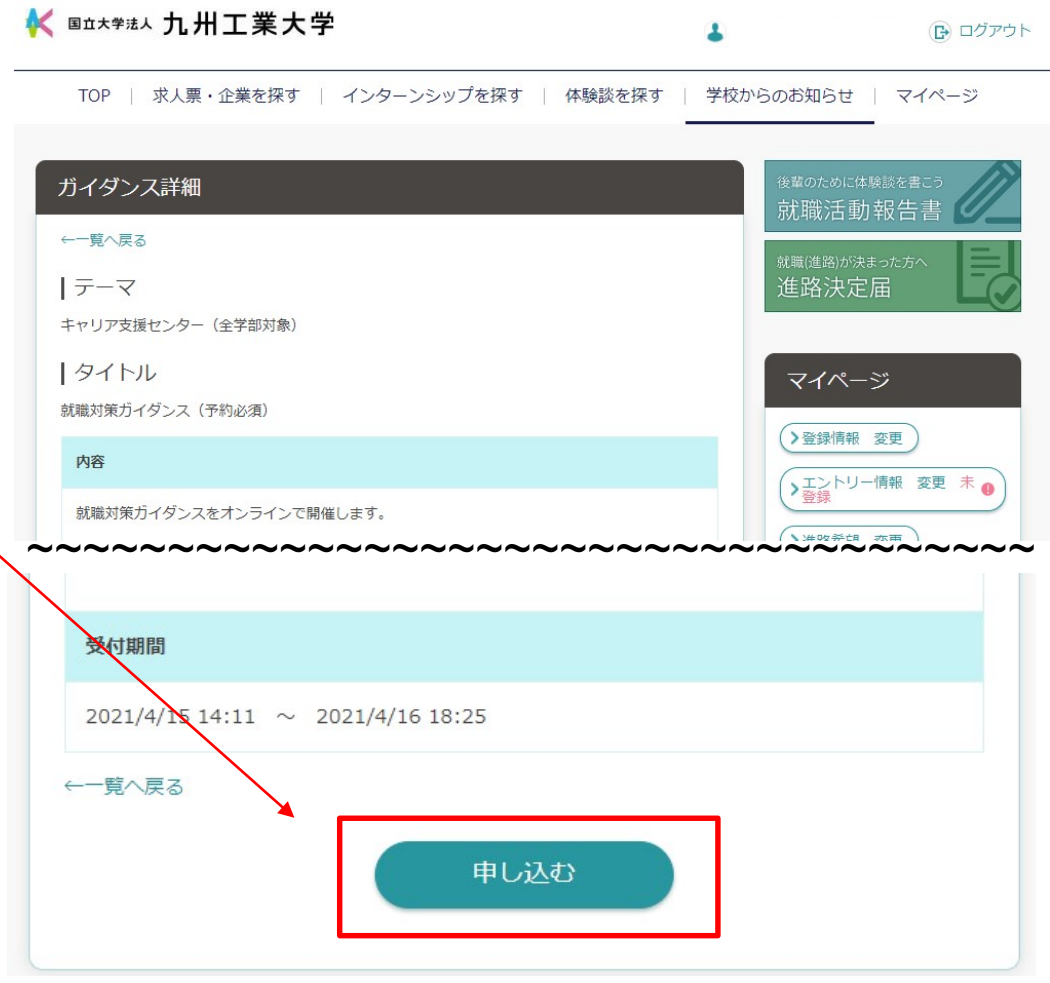

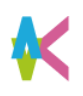

# ガイダンス参加方法(予約必須の場合)

■「申し込む」をクリックすると 「申し込む」「キャンセル」を選択する画面が でてきます。いずれかを選択してください。

■「申し込む」をクリックすると、 「完了しました」と画面に出てきます。

■予約が完了したかどうかを、ガイダンス 一覧から確認してください。 予約が完了している場合「予約済み」と 表示されます。

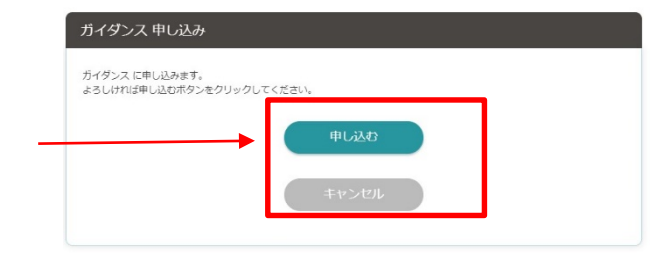

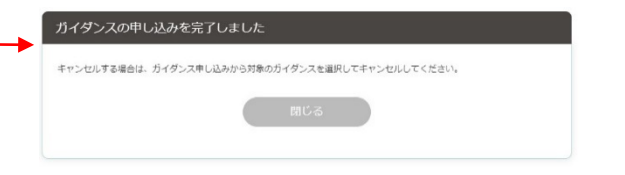

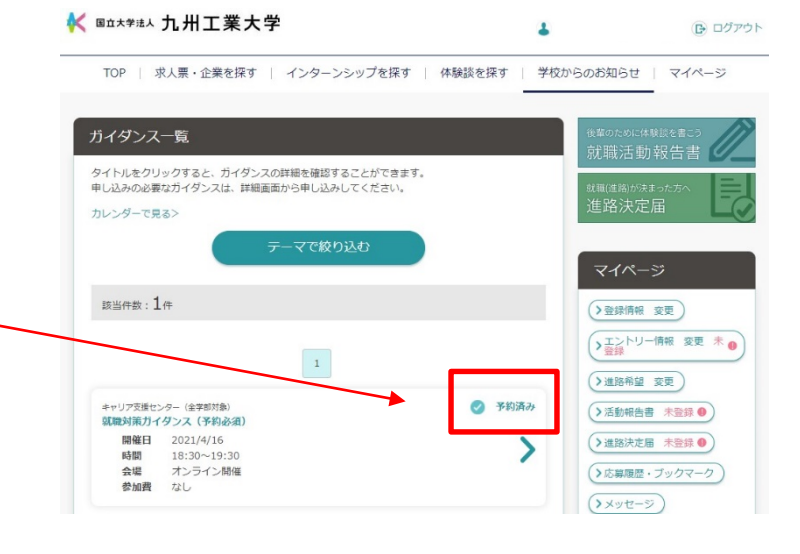

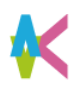

## 予約したガイダンスのキャンセル方法

- ■予約したガイダンスに参加できなくなった 場合は、必ずガイダンス予約のキャンセルを 行ってください。
- ■参加できなくなったガイダンスを選択し、 「予約キャンセルする」をクリック。

■「予約キャンセルする」をクリックすると、 ガイダンス予約をキャンセルしてよろしいですか と画面が出ますので、「OK」を選択してください。

■ガイダンスのキャンセルを完了しましたという 画面がでたら、完了です。

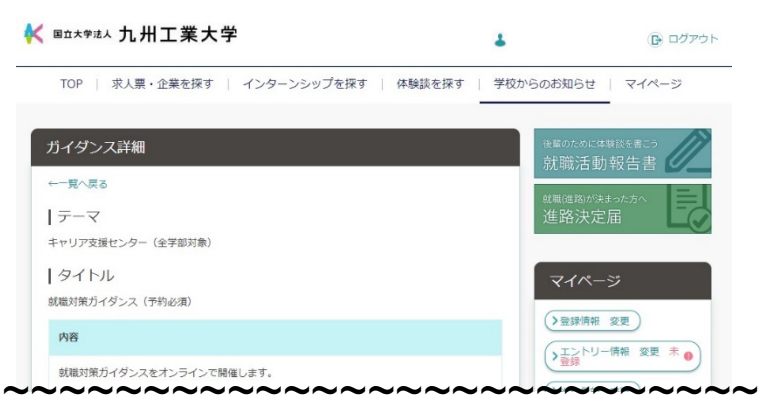

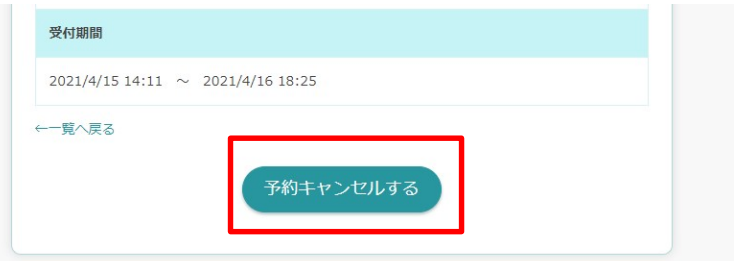